Google フォームを使った全校オンライン健康観察

澤村 力也

Google フォームは簡単にアンケートを作成できる Google のサービスです。OS を問わず幅広い機器で 利用できるアンケートを簡単に作成し、自動で集計までしてくれる優れものです。 ぜひ、ご活用ください。

1 Google アカウントを作成する(利用できるアカウントをお持ちの方は、2に進んでください) ① Google の検索サイトにアクセスし、右上の「ログイン」ボタンを押します。

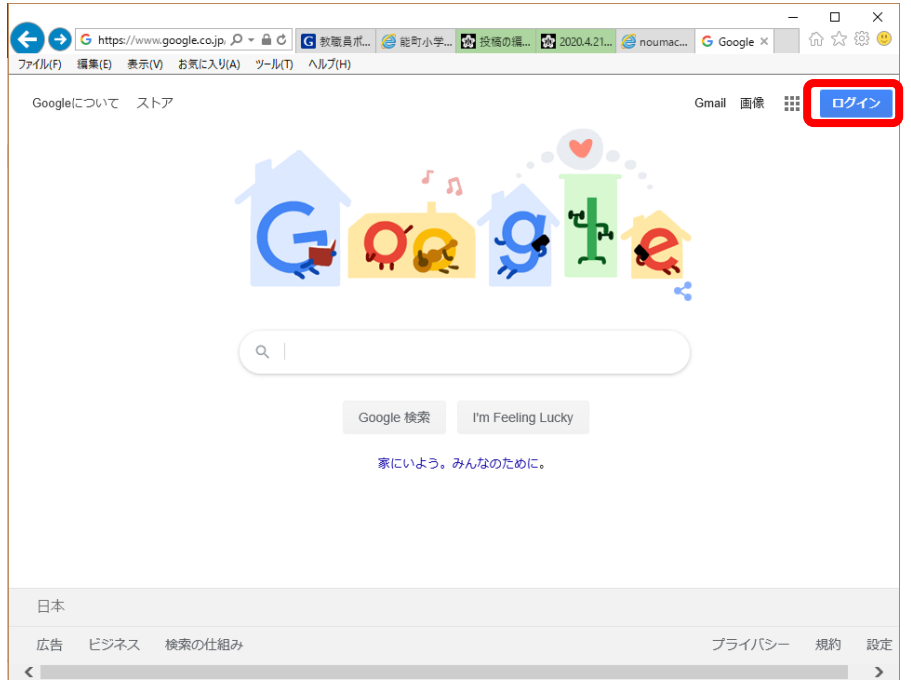

② ログイン場面になりますので「アカウントの作成」をクリックします。

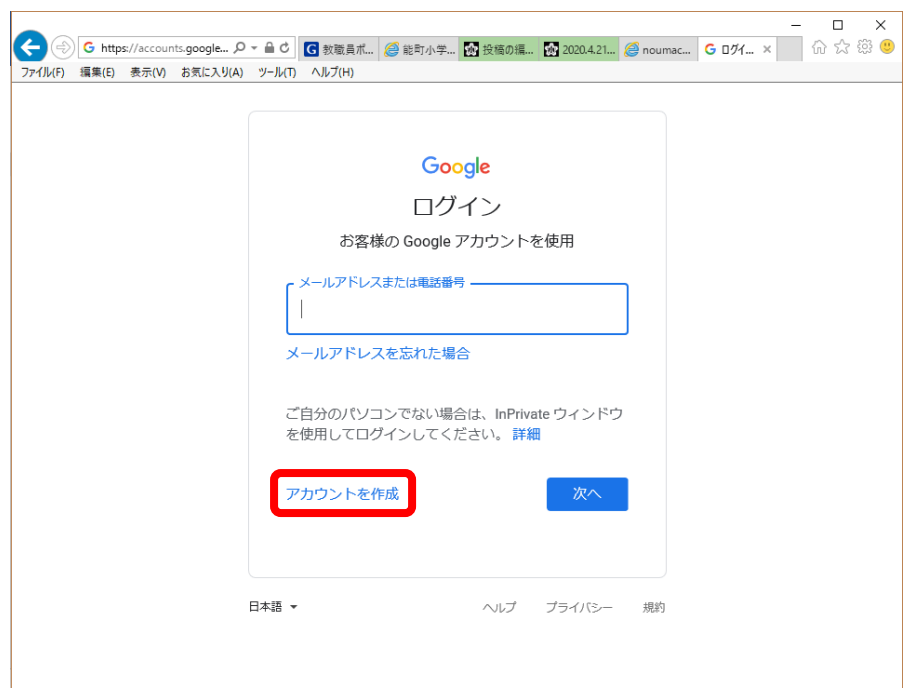

③ 姓、名を入力すると、アカウント名(メールアドレスの候補が自動で作成されます) 今回は noumachi、gakkou と入力すると、gnoumachi@gmail.com が提案されました。 任意のパスワード(念のため、校内で利用しているものは避けてください)を指定し、「次へ」 をクリックします。(メールアドレスとパスワードは必ずメモしておいてください)

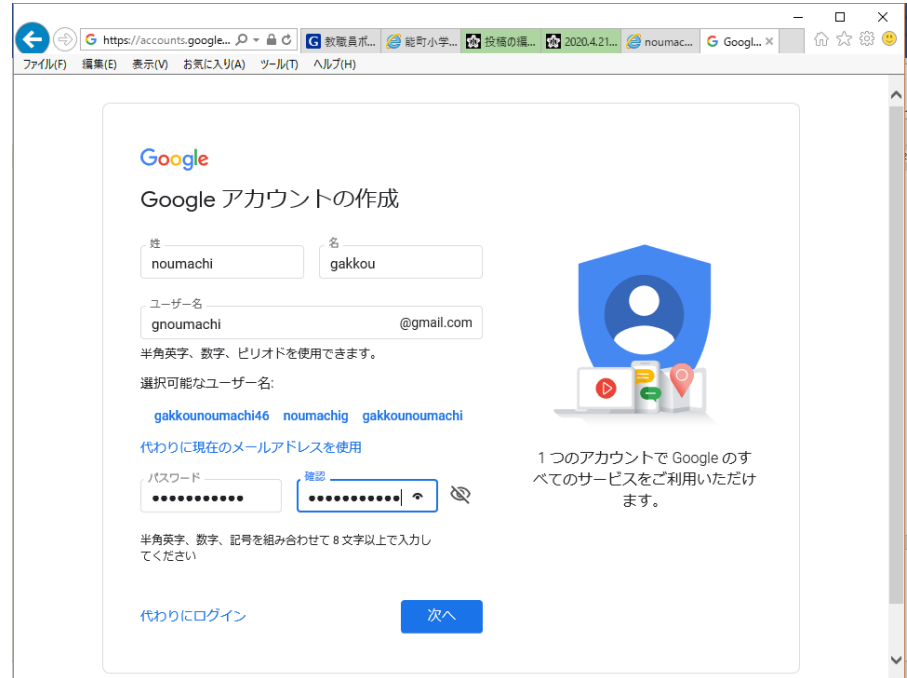

④ 生年月日と性別は入力してください。(電話番号とメールアドレスは省略も可能です。) 「次へ」をクリックしてください。

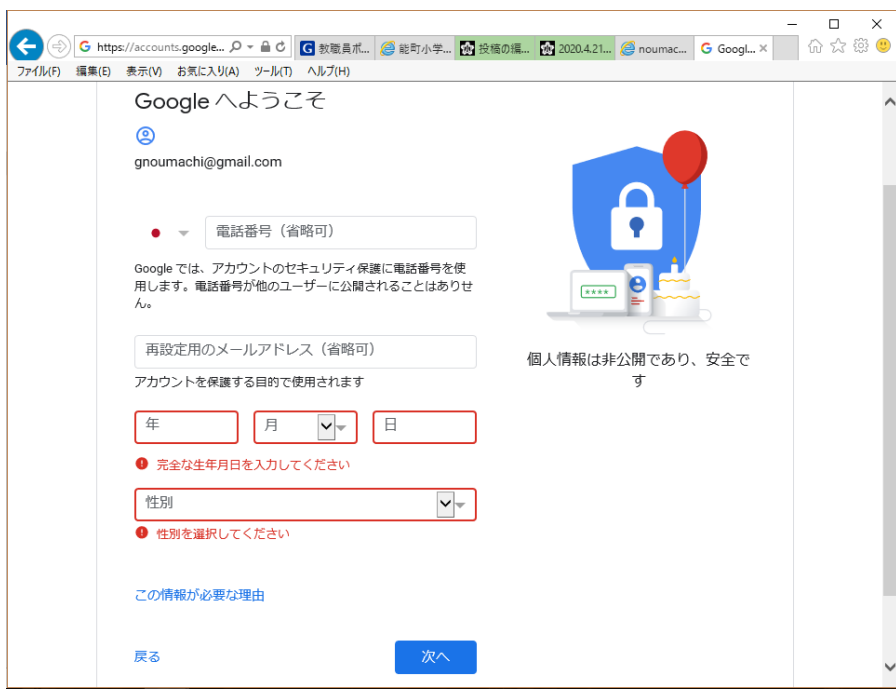

プライバシーポリシーと利用規約に「同意」すると、完了です。

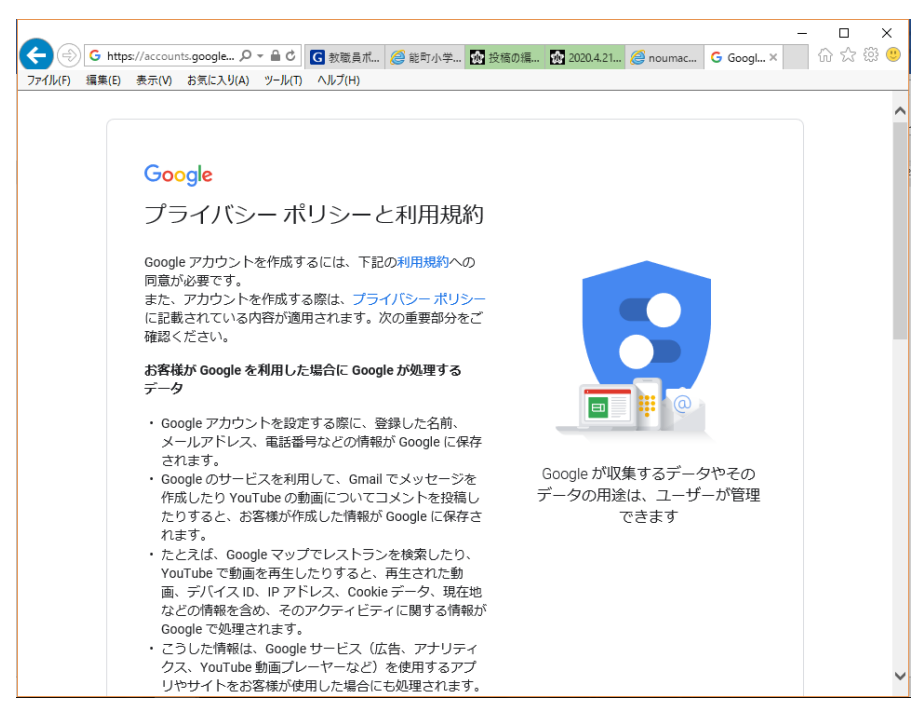

- Google ドライブにログインする
	- 右上から2番目のアイコンをクリックすると使用できるサービスが表示されます。

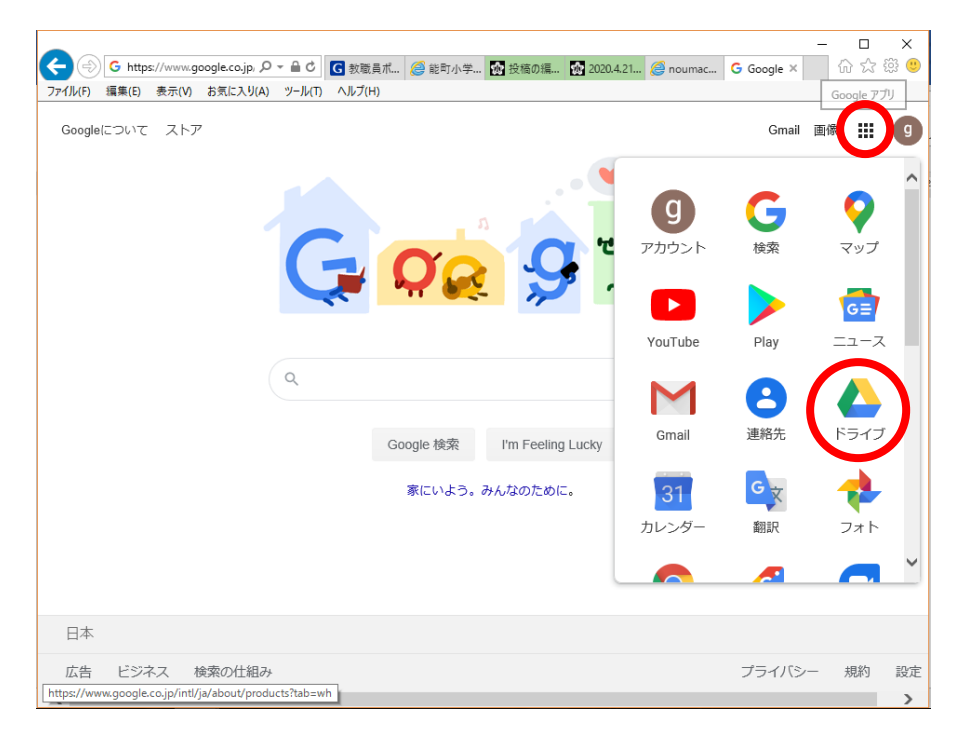

② 左上の「新規作成」から「その他」→「Google フォーム」→「空白のフォーム」を作成します

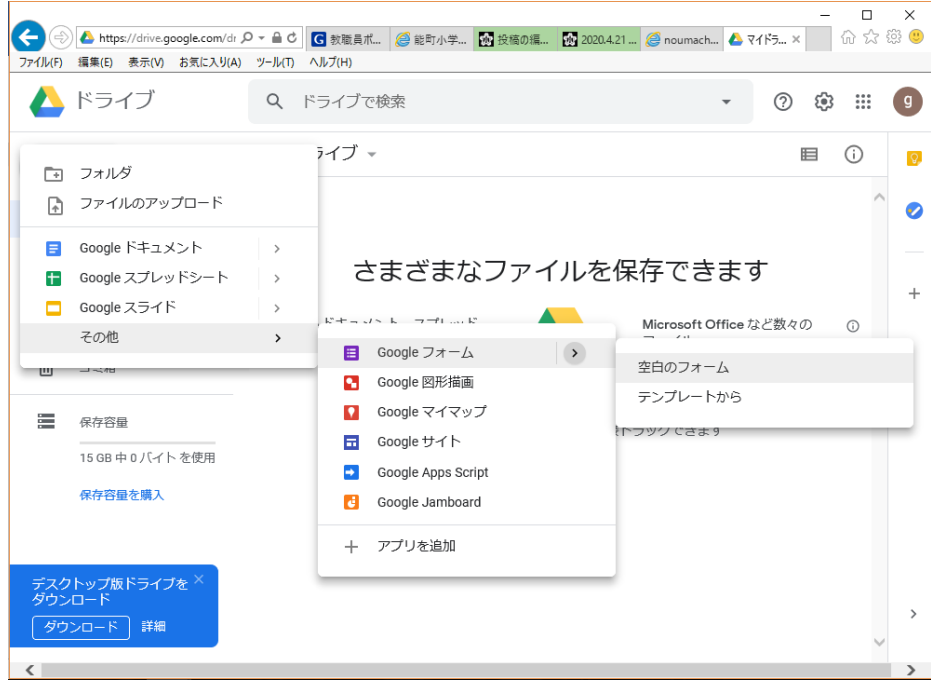

③ フォームの中身を編集します。

 解答方法には、ラジオボタンと自由記述が選べます。能町小学校では以下の項目を使用中です。 ・学年(ラジオボタン)…1年、2年、3年、4年、5年、6年

- ・学級(ラジオボタン)…1組、2組、3組
- ・児童氏名(自由記述)
- ・健康状態(チェックボックス)…健康、

発熱(37 度以上、平熱が 37 度台の人は平熱より高いとき)、 強いだるさや息苦しさ、風邪(のどの痛み、咳など)

その他(自由記述)

・学校、担任と相談したいことがある(ラジオボタン)…ある、ない

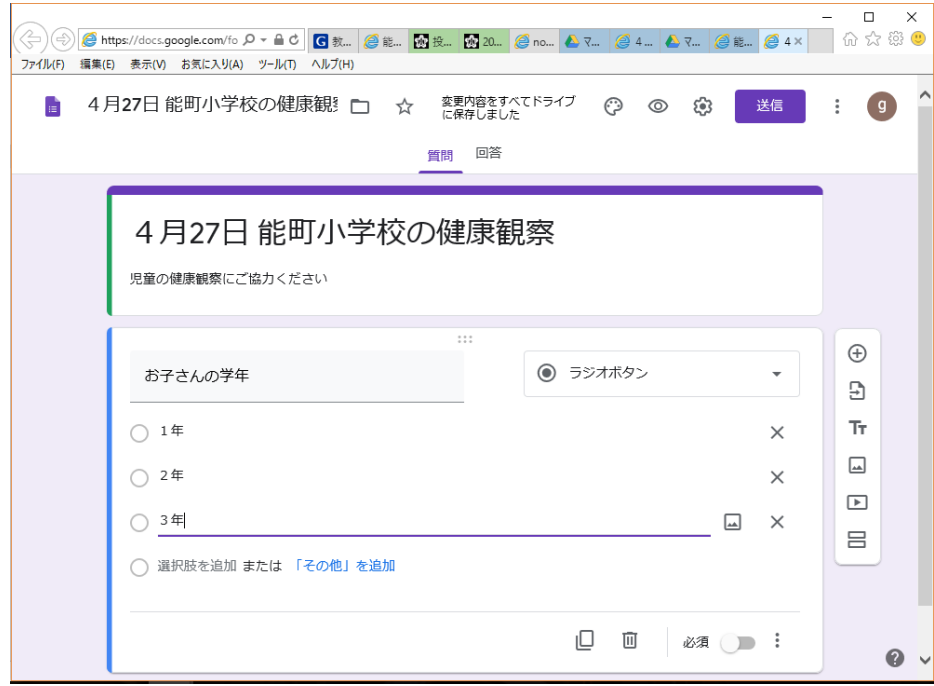

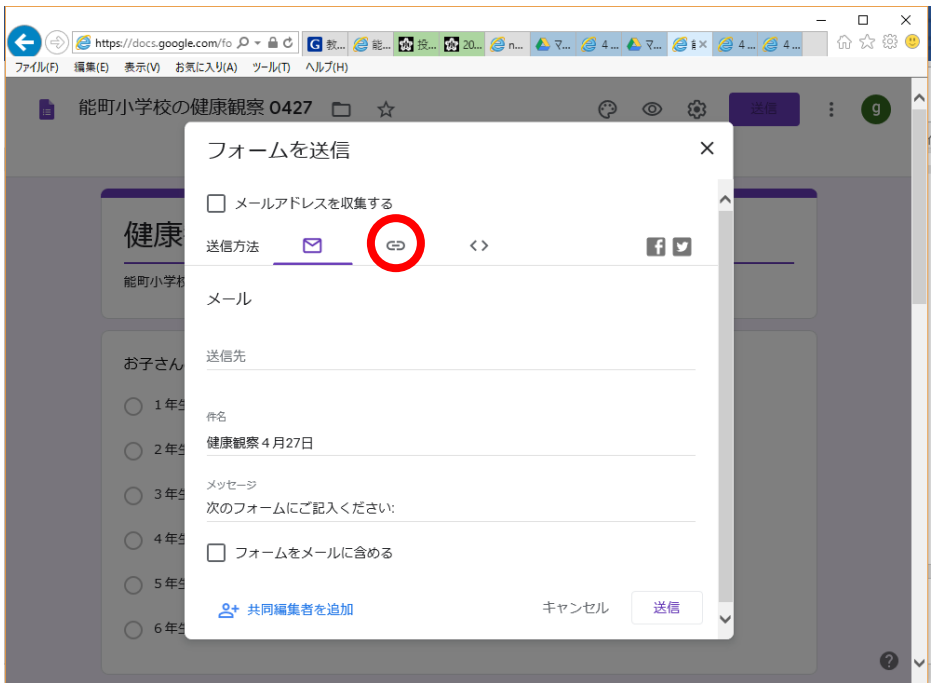

④ フォームが完成したら、印刷して確認の後、送信ボタンを押します。

⑤ 「リンク」ボタンを押して、表示される URL をコピーして、緊急メールで送信してください。

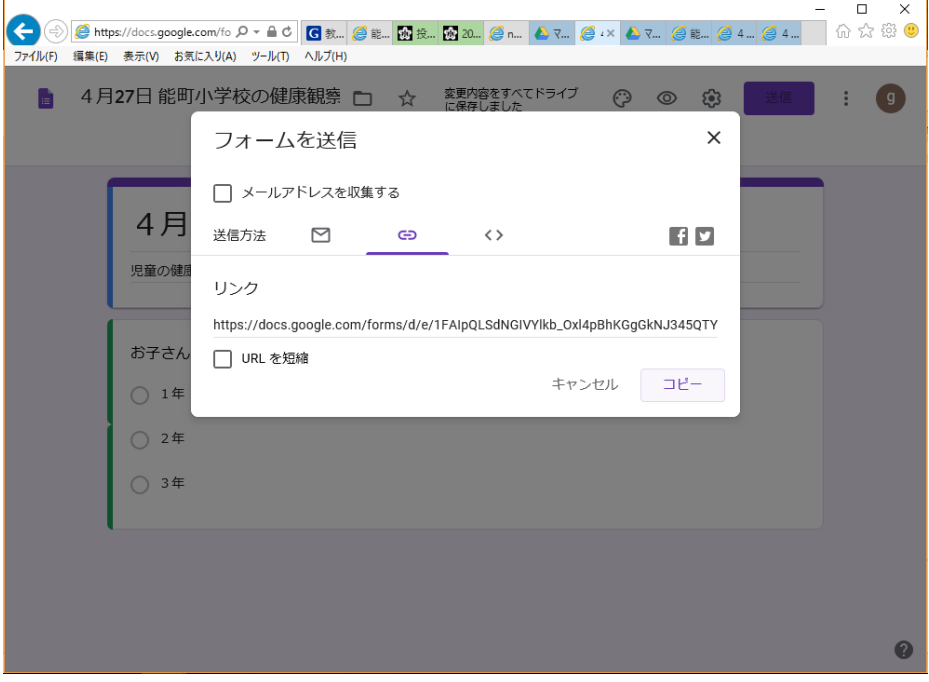

(「URL の短縮」を行うと、一部機種でアクセスできなくなる場合が分かっています。 チェックを入れないでください。)

## 集計結果を確認する

 回答状態を確認する。回答があるたびにリアルタイムで数字が増えていきます。 「本日中にご回答ください」などと、期限を切って集計を見てみましょう。

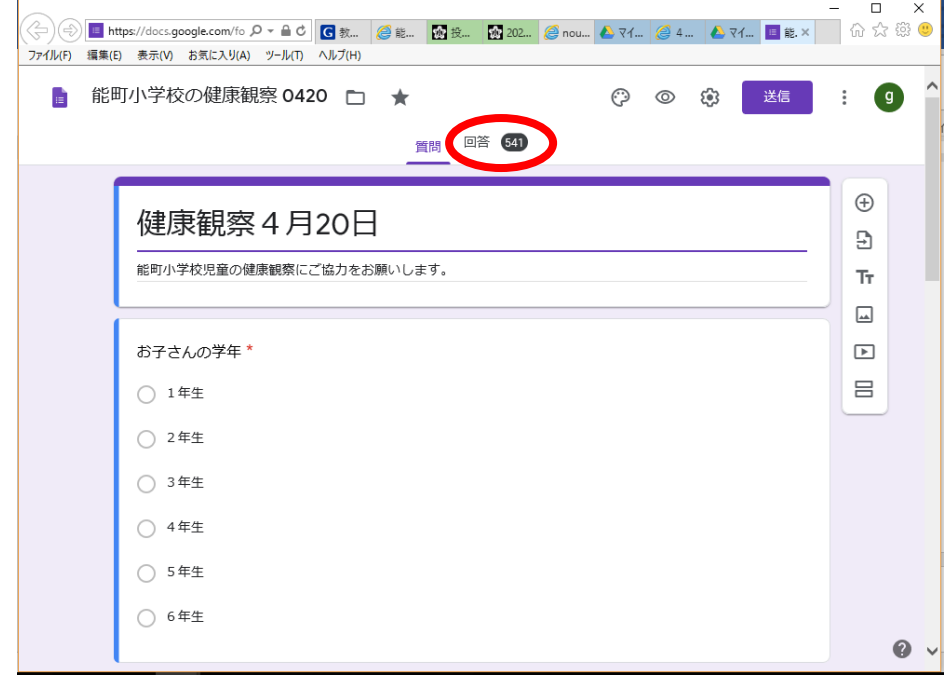

集計結果は、自動でグラフ化されます。

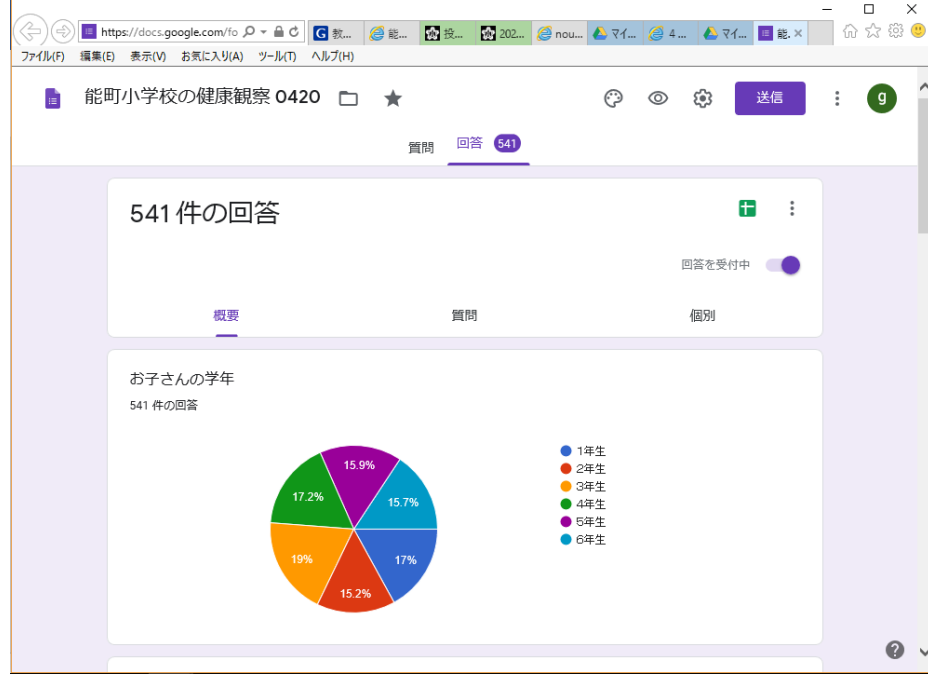

③ スプレッドシートで一覧することができます。 スプレッドシートもリアルタイムで更新されていきます。 エクセル形式でダウンロードすることもできます。

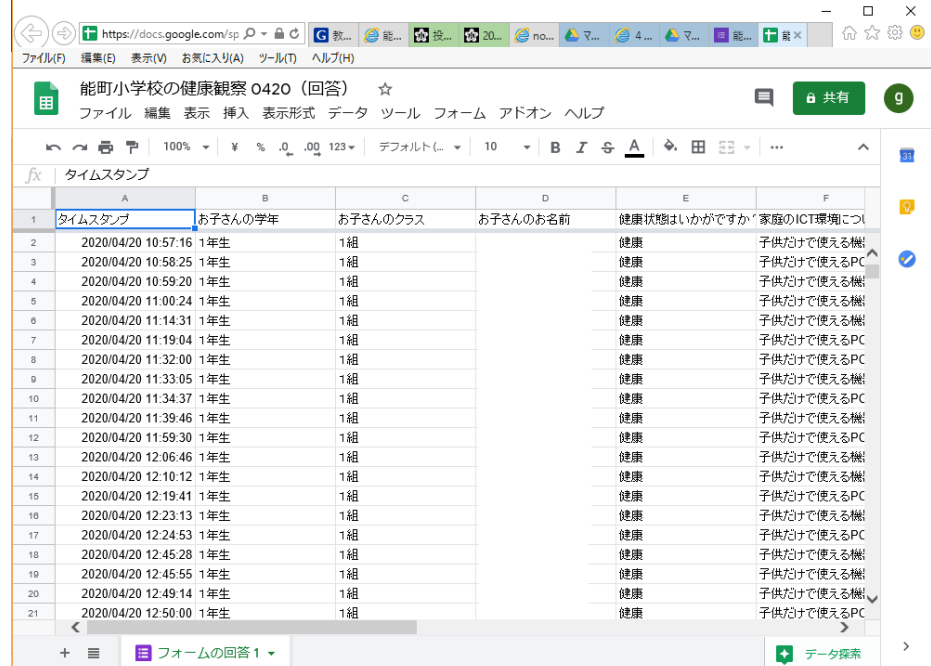

④ 出来上がったフォームは保管しておき、必要に応じてコピー、名前の前に日付をつけて保存し、 そちらを送信しましょう。同じものへのリンクを再送すると、スプレッドシートが続きに入力 されてしまい、集計結果が分かりにくくなってしまいます。